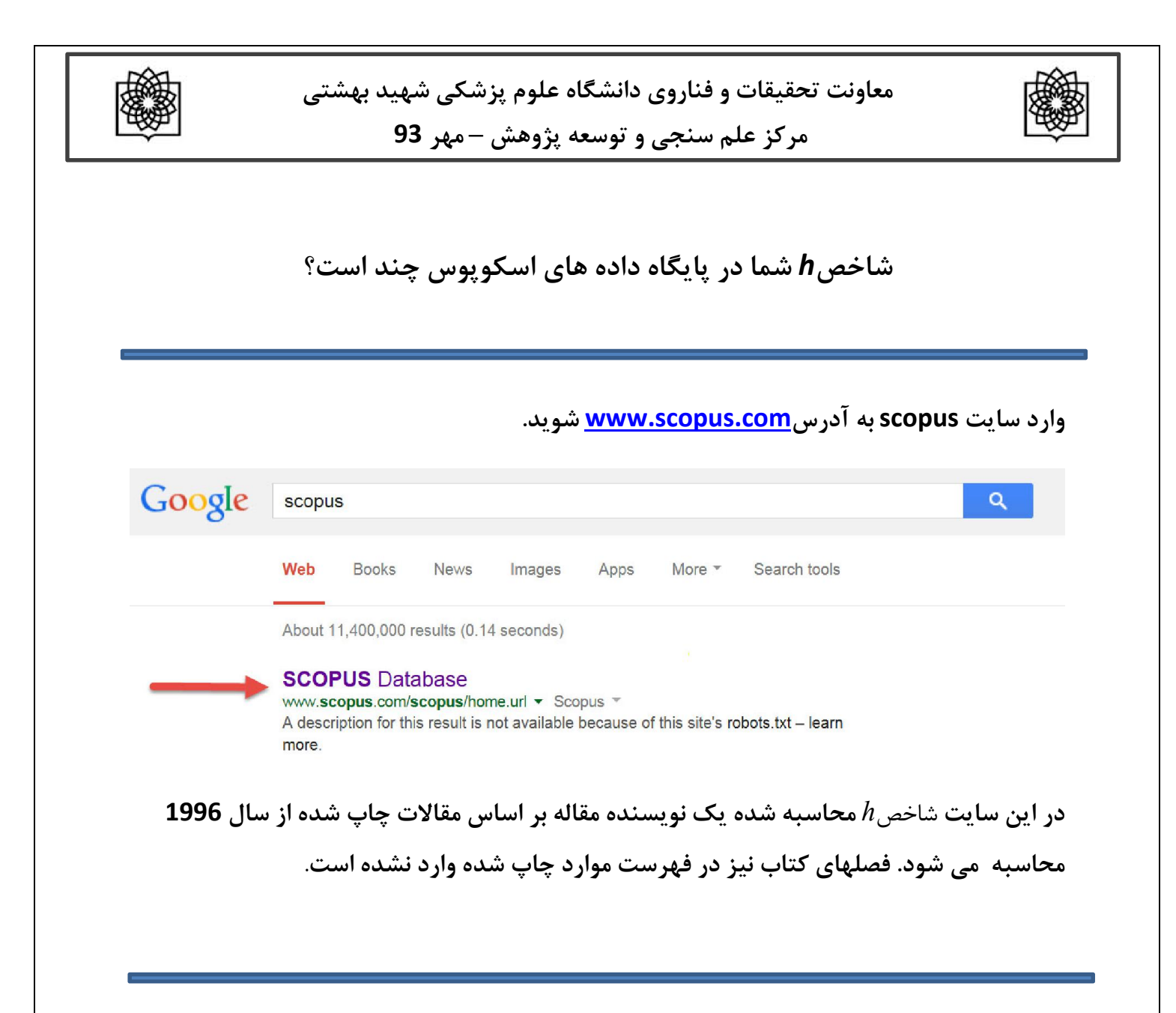

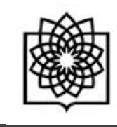

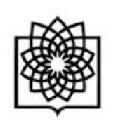

براي آغاز جستجو قسمت Search Author را انتخاب کنید (شماره 1).

نام (First Name) و نام خانوداگی (Last Name) مورد نظر را وارد نمایید (شماره 2و3).

در صورت لزوم عبارت Show exact matches only را علامت بزنید.

در صورت لزوم می توان عنوان موسسه کاري را نیز انتخاب کنید تا نویسنده مورد نظر ازنویسندگانی که نام مشابه دارند متمایز شود.

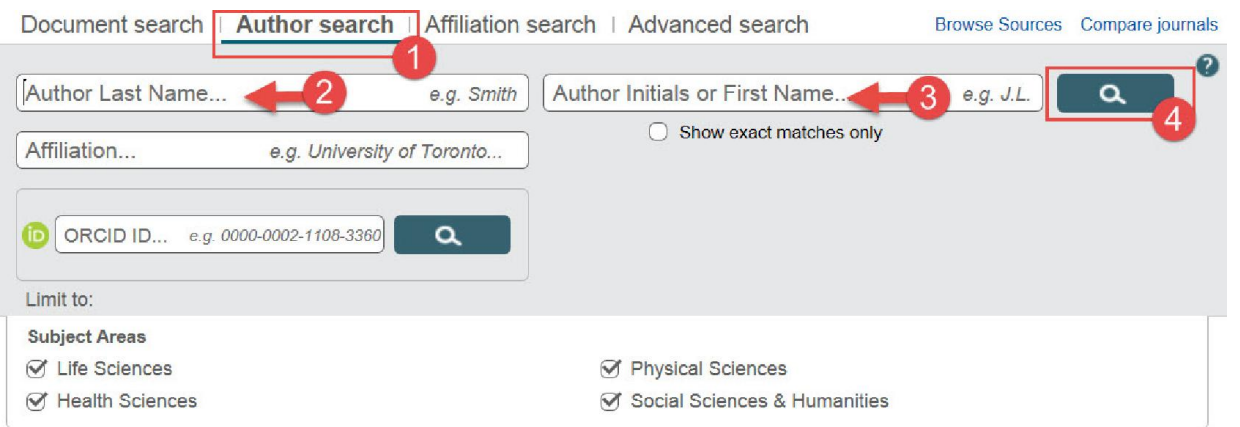

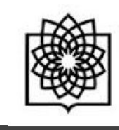

**براي دیدن جزییات مربوط به نویسنده می توانید بر روي نام آن نویسنده کلیک کنید تا صفحه مربوط به جزییات** 

**نویسنده دیده شود** .

i,

بر روي Documents Show کلیک کرده تا مقالات را نشان دهد

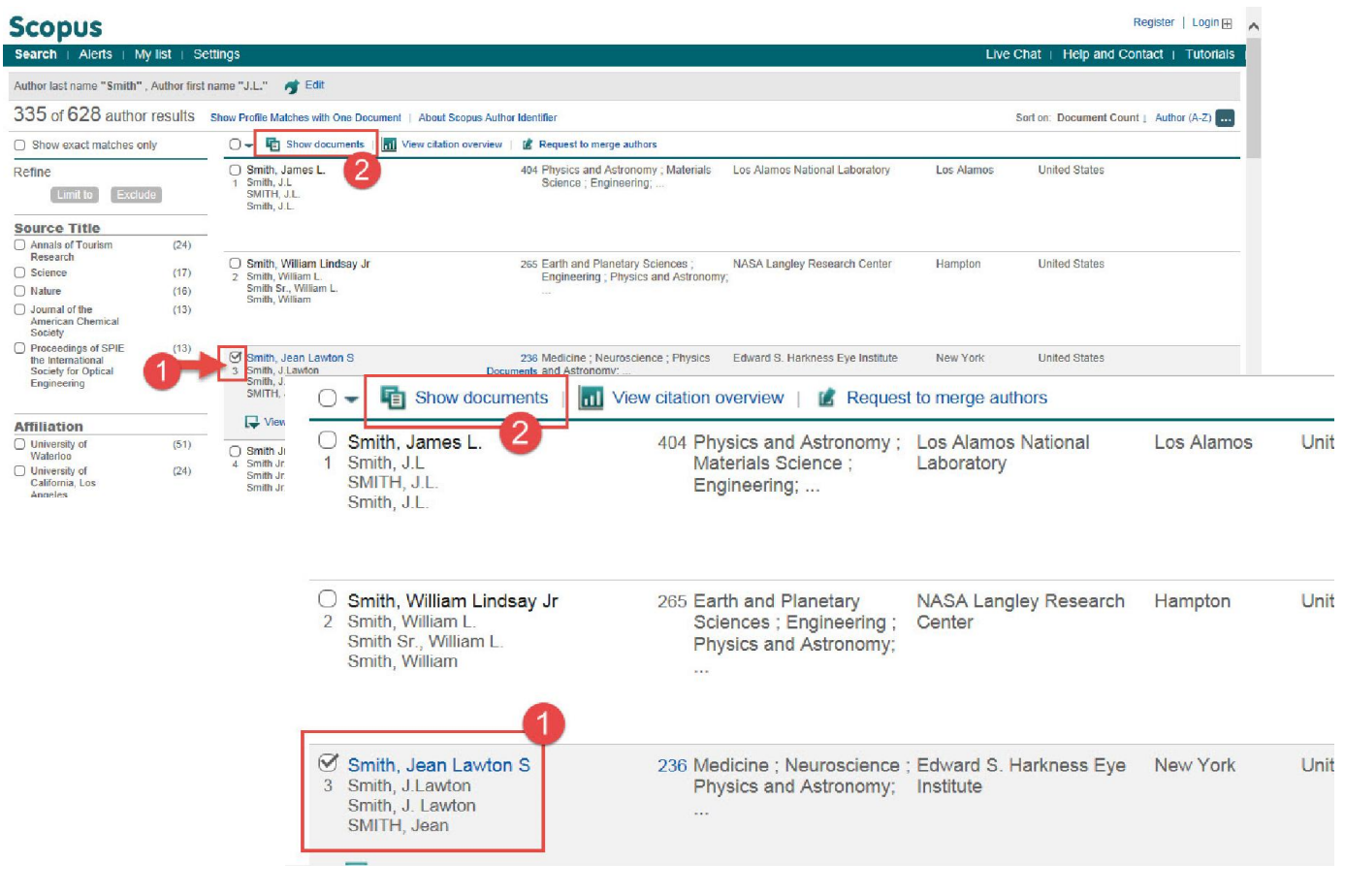

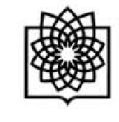

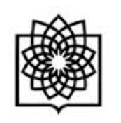

E

**مرکز علم سنجی و توسعه پژوهش – مهر 93** 

## بر روي مربع مقالاتی که مربوط به خودتان هست کلیک کنید(1) و سپس دکمه

## (2).نمایید کلیک View Citation overview

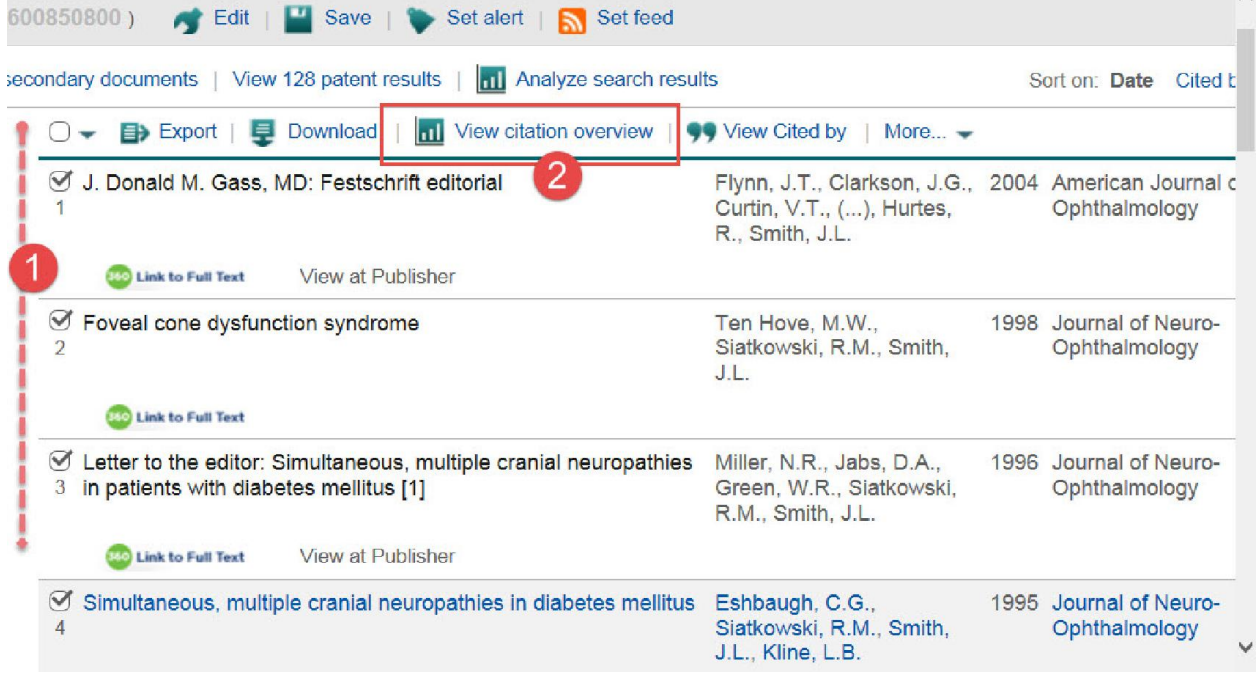

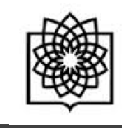

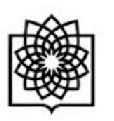

**مرکز علم سنجی و توسعه پژوهش – مهر 93** 

بر روي صفحه جدید شاخص *h* شما همراه با نمودار مربوطه نمایش داده می شود.

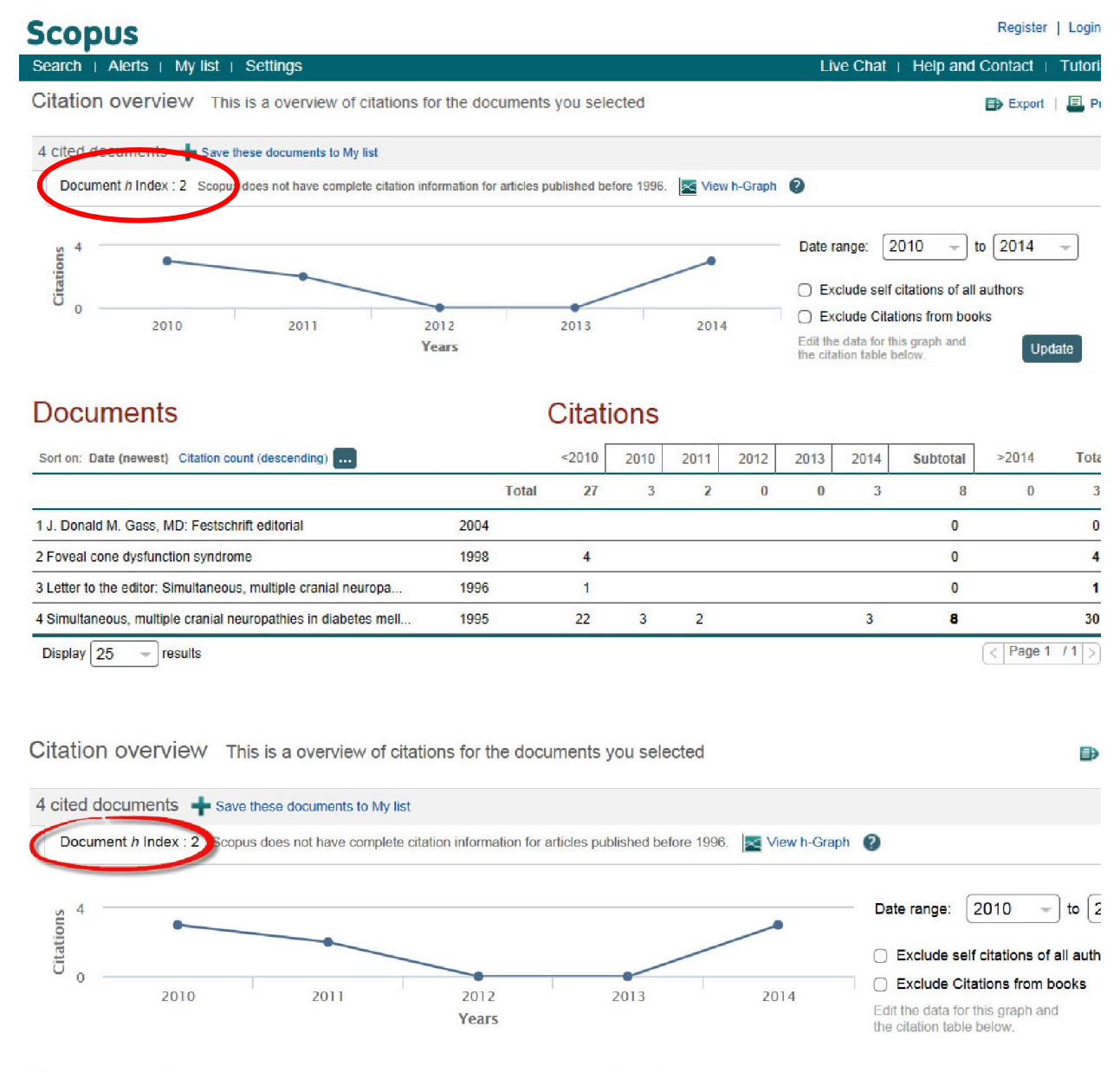

**Documents** 

**Citations**